# **QUICKBOOKS - LINKTOPIA SETUP 101**

## **AS EASY AS 1, 2, 3**

#### SETUP BUILDTOPIA (ACCT > SETUP):

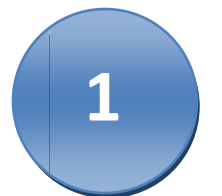

- 1. Package: Select QuickBooks
- 2. Open PO Format: Leave as 'Do Not Export'
- 3. Approved PO Format: Select 'QB A 007'
- 4. Void PO Format: Leave as 'Do Not Export'
- 5. Accounts Payable Account Name: Enter your accounts payable account number
- 6. Work-In-Progress Account Name: Enter your WIP account number

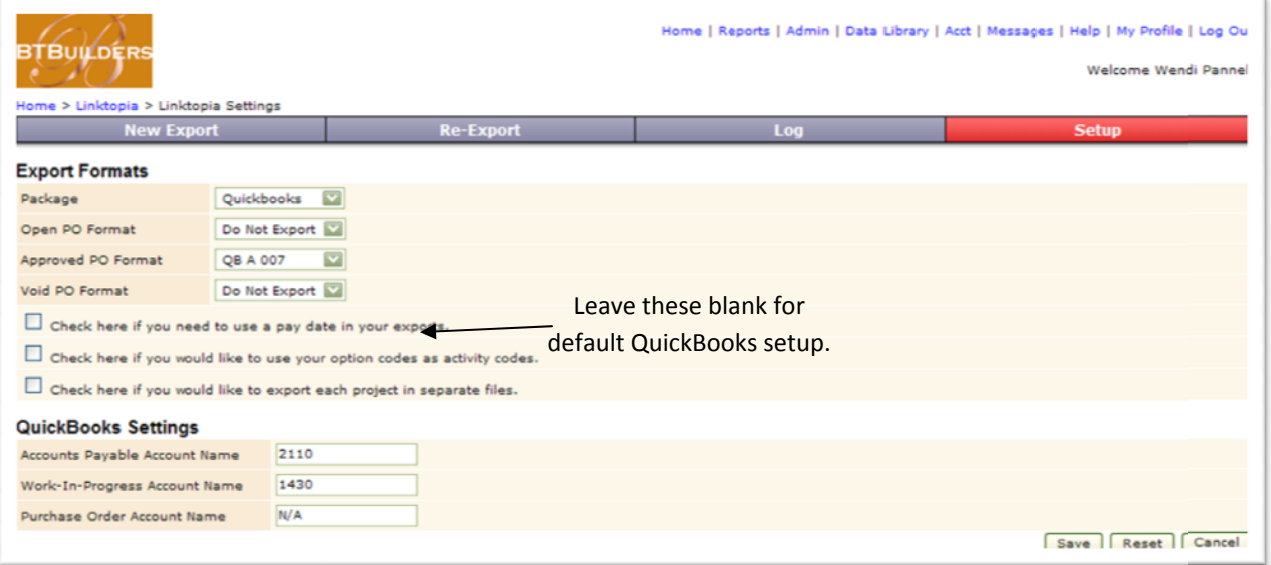

ON-DEMAND.

#### **FAQ**

Why don't we export open or void POs, or enter a Purchase Order Account Name? We are exporting approved POs that will be imported into QuickBooks as bills ready for payment.

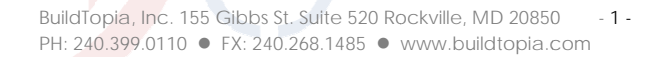

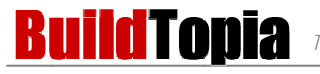

#### **SETUP THE QUICKBOOKS ACCOUNT:**

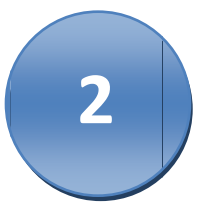

These are the six concepts you need to know about QuickBooks to complete setup.

1. Intuit Interchange Files (IIF) - This is a file format created by intuit for data transfer for their products. IIF files can be used for the initial setup of QuickBooks to upload data as well as importing BuildTopia data. A step by step guide of creating an IIF file is in Addendum A.

To upload an IIF file into QuickBooks go the 'File' menu, then to 'Utilities,' then to 'Import,' then to IIF files.

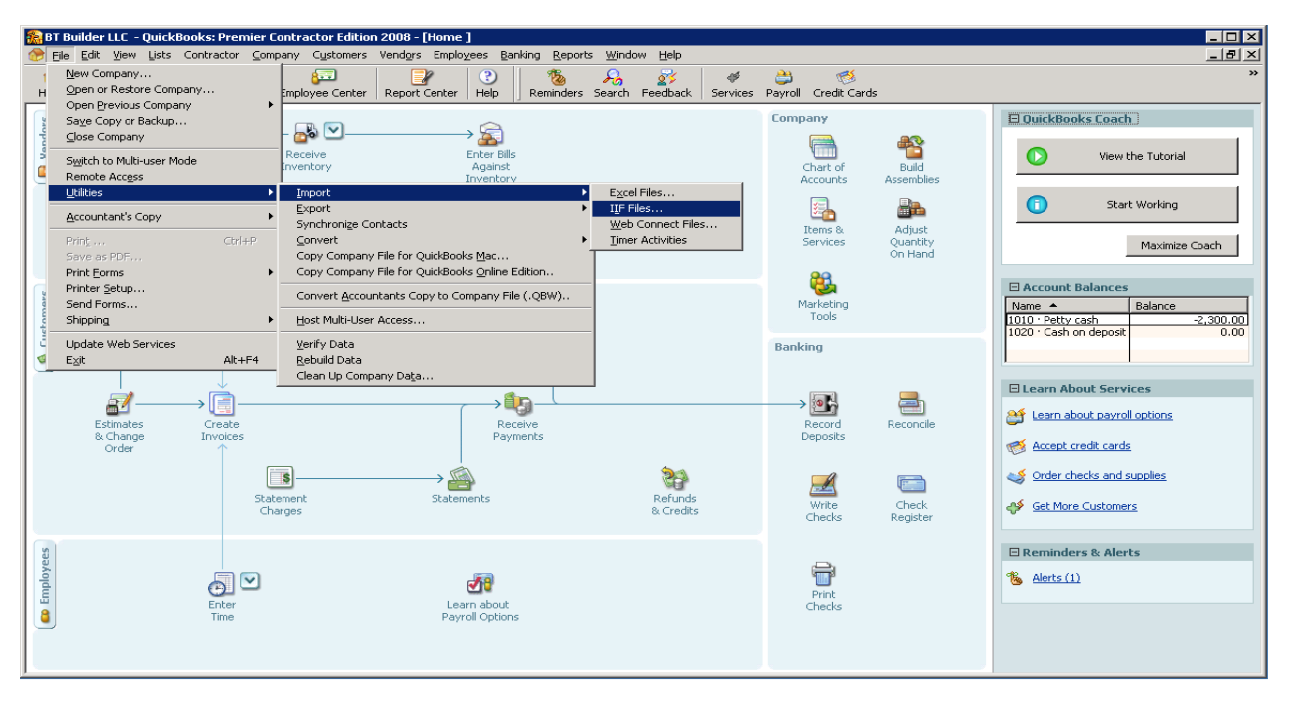

QB Figure 1: Import IIF File

2. Chart of Accounts - A chart of accounts provides the organizing framework for budgeting, recording, and reporting on all financial transactions. For BuildTopia's purposes all we are really concerned about is the Work-In-Process (WIP) account and the Accounts Payable (AP) account.

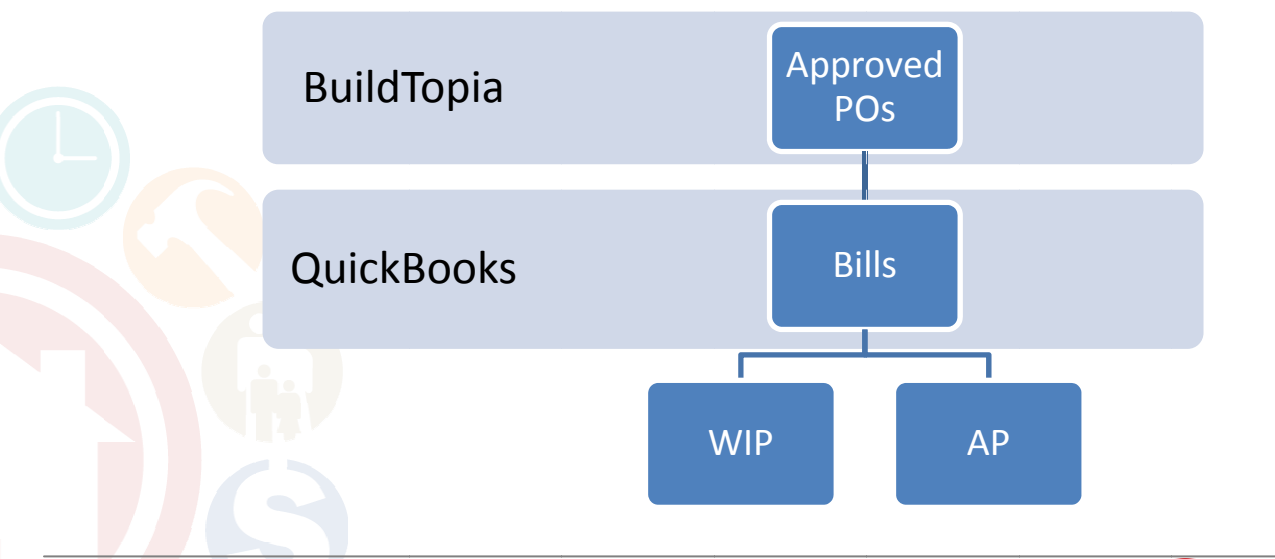

BuildTopia, Inc. 155 Gibbs St. Suite 520 Rockville, MD 20850  $-2-$ PH: 240.399.0110 ● FX: 240.268.1485 ● www.buildtopia.com

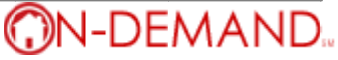

- If this is the first time QuickBooks is being set up a chart of accounts needs to be created. With most QuickBooks versions a default chart of accounts can be created during the setup wizard process. We prefer to upload the NAHB chart of accounts which is available in excel format on their website

(http://www.nahb.org/fileUpload details.aspx?contentID=25679) and can be converted to an IIF file.

- If QuickBooks is already in use there will be a chart of accounts. In this case it is recommended to ensure that;

- 1. The chart of accounts use account numbers as well as account names.
- 2. These two accounts setup correctly -Accounts Payable & Work-In-Progress (may also be called 'Direct Construction Costs').

In QuickBooks the Chart of Accounts can be seen by clicking on the 'Lists' menu, then "Chart of Accounts."

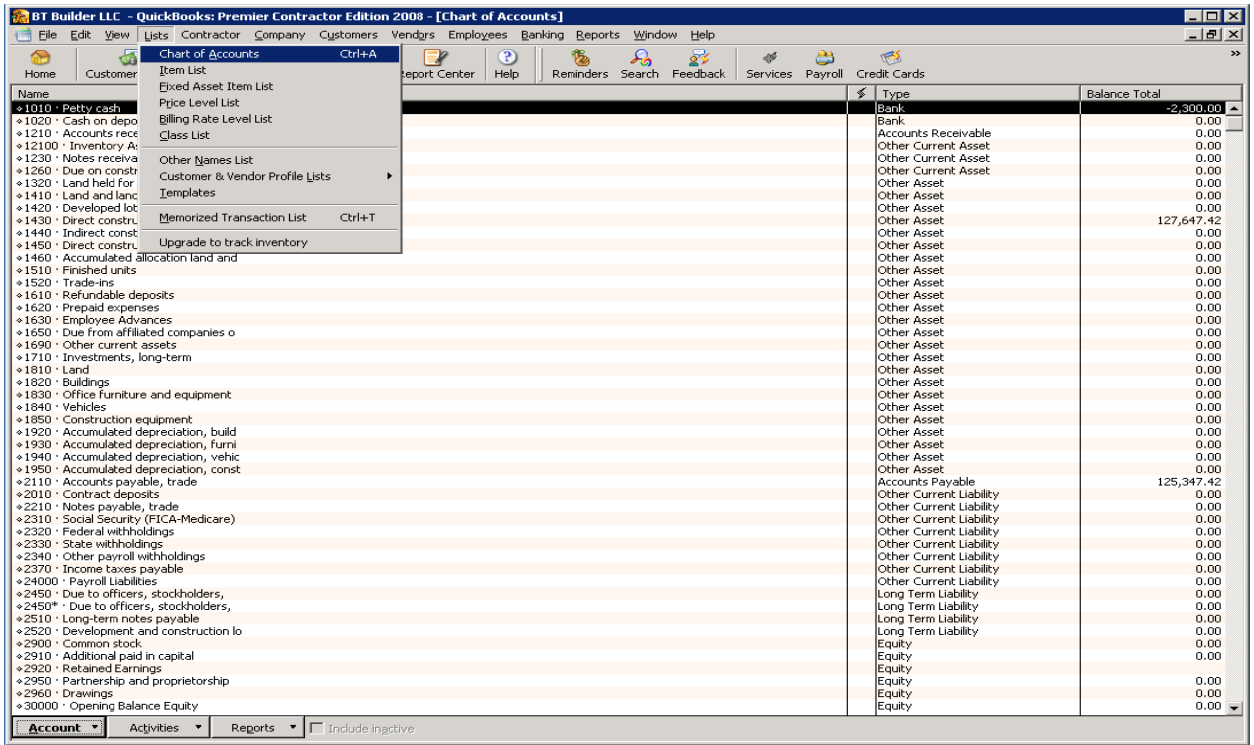

#### **QB Figure 2: Chart of Accounts**

3. Customer: Jobs -The typical configuration is to have one level of reporting, so the Customer: Job would translate to Project:Lot (e.g. Chesapeake Estates:1.101) in BuildTopia, and we use the lot accounting code. We can get a list of the lots out of BuildTopia via an on-demand report created from the 'Lot Information' data set that would include the project name, lot number, lot accounting code. Other information such as the lot address can be included on the report as well. The report can then be exported, changed to an IIF file and imported into QuickBooks.

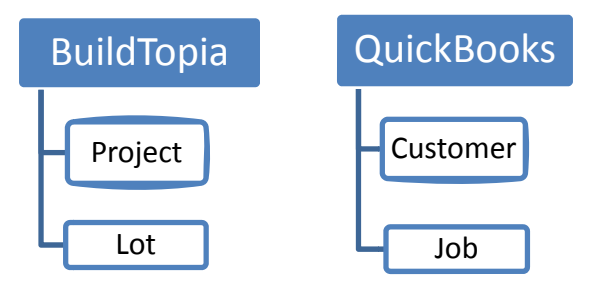

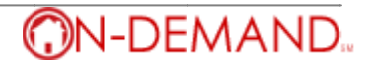

QuickBooks does support a two level hierarchy of job reporting. Some builders may choose to setup buildings, sections, or blocks as Customers in QuickBooks, and individual lots as Jobs within those customers. This configuration is suggested for advanced QuickBooks users due to the complexity of reporting with this setup.

In QuickBooks the list of imported Customer: Jobs can be seen by clicking on the 'Customer Center' button.

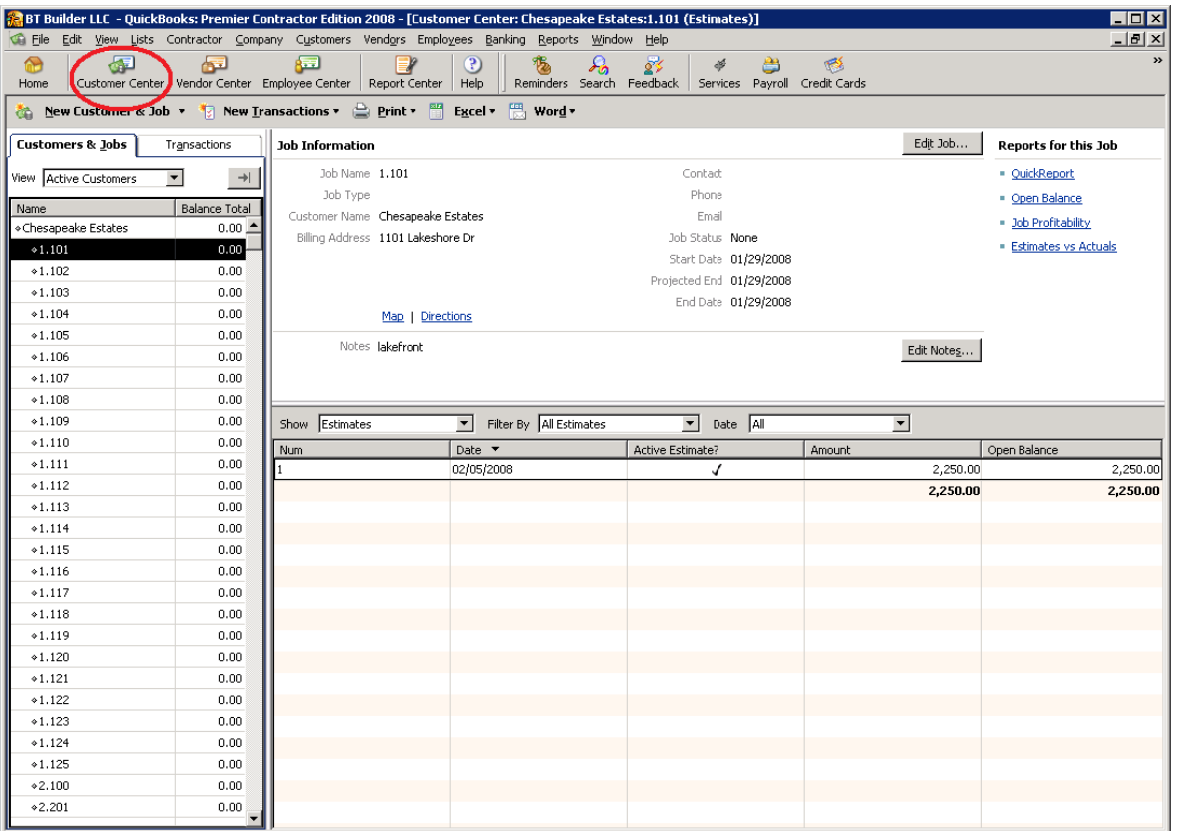

4. Classes – In QuickBooks, classes give users a way to classify transactions. They can be used to classify income and expenses by department, business office or location, separate properties e.t.c. We choose to synchronize the QuickBooks classes with BuildTopia projects, and use the **project accounting code** as the list of classes.

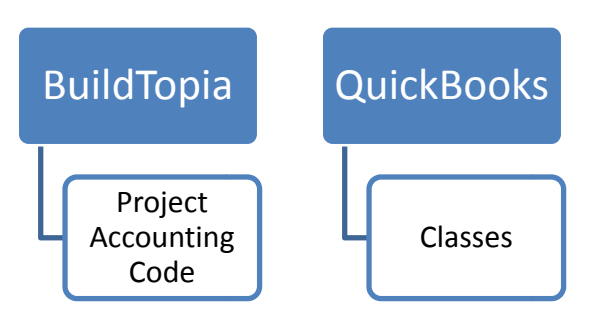

These can uploaded via an IIF file, or manually entered by going to the 'Lists' menu, choosing the 'Class' list, clicking on the 'Class' button at the bottom of the list and then clicking on the 'New.'

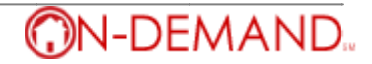

**QB Figure 3: Customer:Jobs**

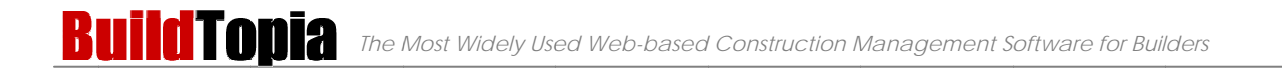

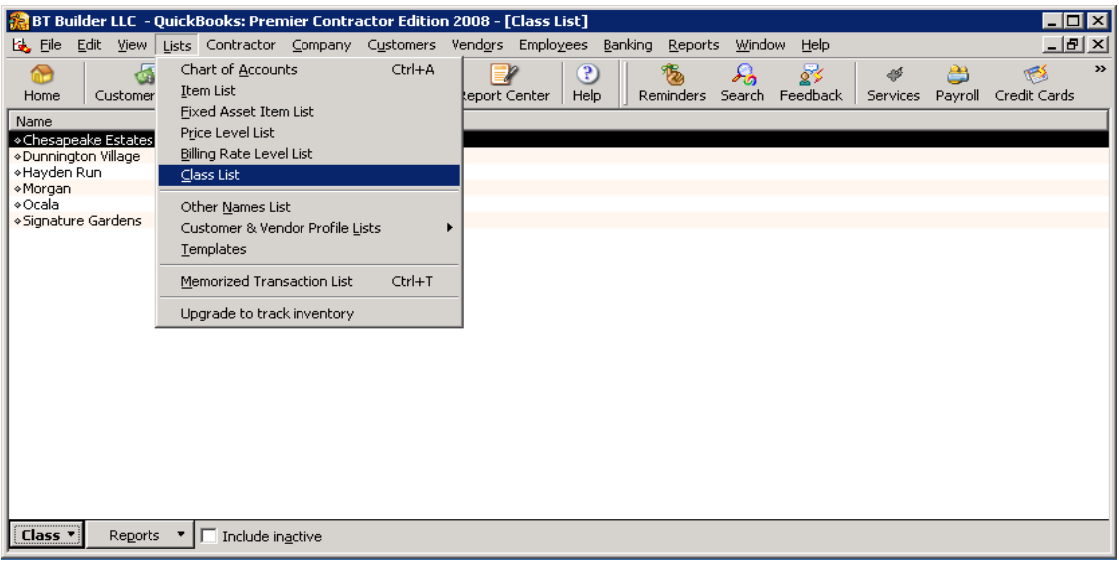

**QB Figure 4: Clas sses**

5. Items – These are defined as the building blocks of a company in QuickBooks, and represent things that you buy, sell, and/or resell in your business. These translate to BuildTopia cost codes, and we specifically use cost code accounting code. We can get a list of the codes out of BuildTopia via an on-demand report created from the 'Cost Code Information' data set showing the 'Cost Code Number' and the 'Accounting Code 1' fields. The report can then be exported, changed to an IIF file and import ted into Quick Books.

In QuickBooks the list of items can be seen by clicking on the 'Lists' menu, then 'Items.'

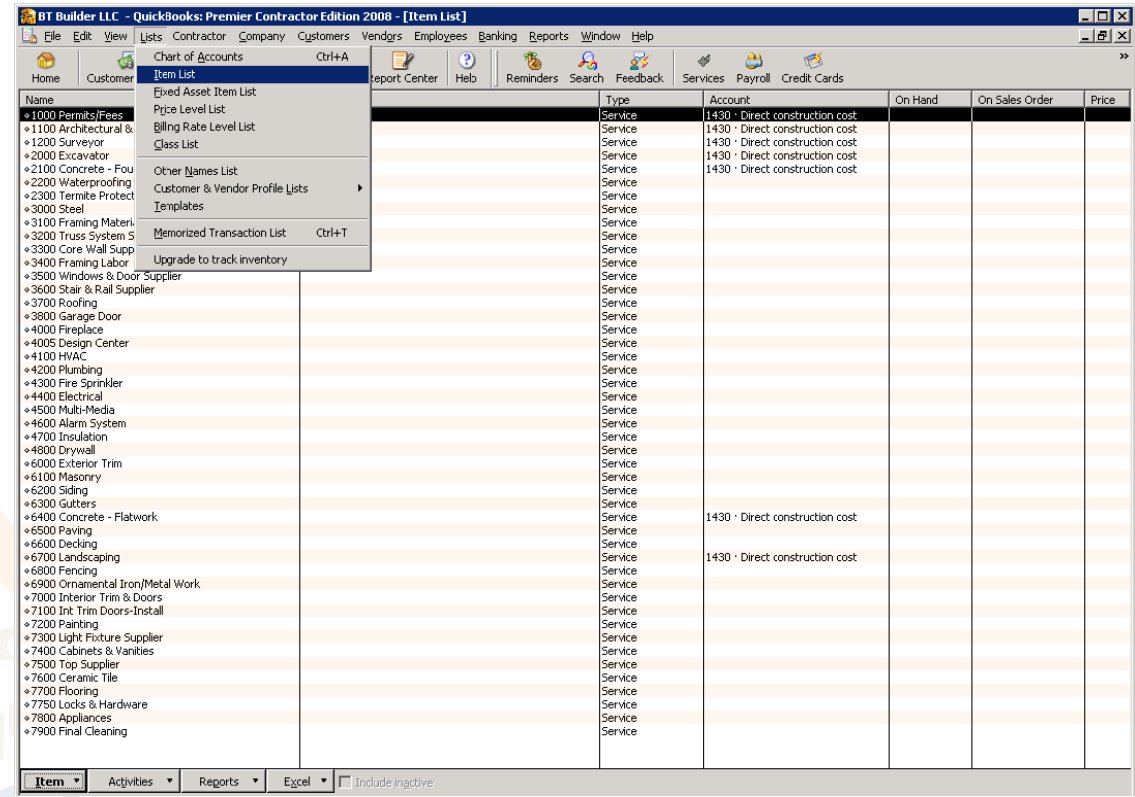

**QB Figure** 5: Items

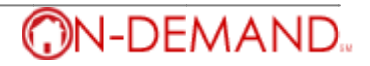

6. Vendors – These translate to BuildTopia Trade Partners (TP), and we use the **vendor accounting code**. We can get a list of the Trade Partners out of BuildTopia via an on-demand report created from the 'Trade Partner Contact Information' data set. It is important to note that the TP's vendor accounting code is what will show as the vendor name in QuickBooks. Othe information such as the TP's address and contact information can be included on the report as well. The report can then be exported, changed to an IIF file and imported into QuickBooks. In QuickBooks the list of imported Vendors can be seen by clicking on the 'Vendor Center' button. read Web-based Construction M<br>
ppia Trade Partners (TP), and v<br>
ppia Trade Partners (TP), and v<br>
is vendor accounting code is v<br>
ported into QuickBooks. In Q f<br>:r

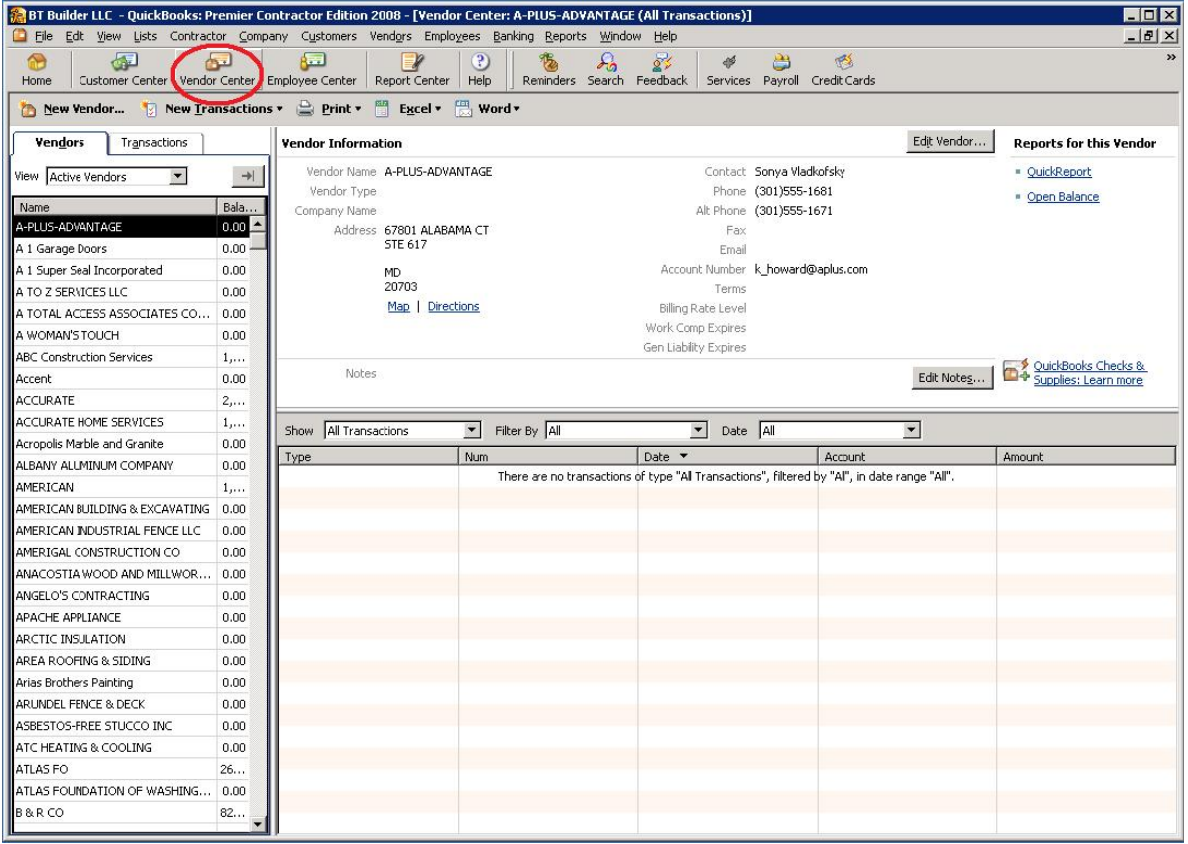

**QB Figure e 6: Vendors**

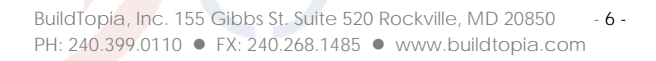

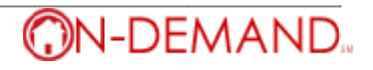

### **EXPORT AND IMPORT BUILDTOPIA FILE**

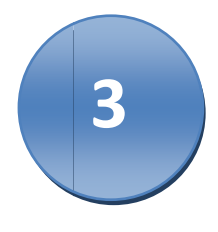

Approved purchase orders exported from BuildTopia are imported as bills ready for payment. The LinkTopia export process generates an IIF file ready for import into QuickBooks. Once the setup steps above have been completed correctly the information from imported bills will post correctly to the Accounts Payable account, Work-In-Progress account, Customer: Job account, and vendor account using the item number/cost code accounting code on the purchase order. Below are step by step directions on how to export POs from BuildTopia, and how to import them into QuickBooks.

- 1. Exporting from BuildTopia There has been some frustration expressed about our export tool, but it is actually very easy to use once you get the hang of it. The important thing to remember is that if you include something on your export make sure it is on the include tab, and only use the check boxes to move items from one tab to another.
	- Click on the 'Acct' link to access LinkTopia a)
	- Select a project or 'All Projects' b)
	- Enter any other filtering criteria on the 'Basic Filtering' screen c)
	- $d)$ A list of lots is shown on the include tab. These lots are as a result of the project filter, and any filters entered on the 'Basic Filtering' screen. If the list is acceptable click 'Next.' If you want to exclude POs from a few lots, check their boxes, and click 'Exclude Selected.' If you want to export POs from a few lots only, and ignore most of the lots on the list, check the boxes of the lots you want, then click 'Inverse Selection'
	- $e)$ On the next screen a list of Trade Partners is shown on the include tab. These are the Trade Partners on the POs available as a result of the project filter, any filters entered on the 'Basic Filtering' page, and any lot filters done on the 'Lot Selection' page. If the list is acceptable click 'Next.' If you want to exclude POs from a few of the TPs, check their boxes, and click 'Exclude Selected.' If you want to export POs from only a few TPs, and ignore POs for most of the TPs on the list, check the boxes of the TPs you want, then click 'Inverse Selection'
	- f) On the next screen a list of the POs is shown on the include tab. These are the POs available as a result of the project filer, any filters entered on the 'Basic Filtering' page, any lot filters done on the 'Lot Selection' page, and any TP filters done on the 'Trade Partner Selection' screen. If the list is acceptable click 'Next.' If you want to exclude a few POs, check their boxes, and click 'Exclude Selected.' If you want to export only a few POs and ignore most of the POs on the list, check the boxes of the POs you want, then click 'Inverse Selection'
	- Click 'Next' to see a preview of the export, or click on 'Run Export.' Run export produces an excel file and you will be g) promted to Open or Save. Select Save and save the file to your desktop.
- 2. Importing into QuickBooks To upload an IIF file into QuickBooks go to the 'File' menu, then to 'Utilities,' then to 'Import,' then to IIF files.
- 3. Reviewing the imported data in QuickBooks One way of easily reviewing imported data is to look at account balances in QuickBooks. The screen shot below shows the bills for a Vendor that were imported from BuildTopia. This can be done by going to the Vendor Center and clicking on the name of the specific Vendor.

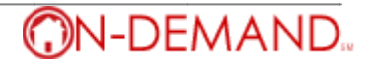

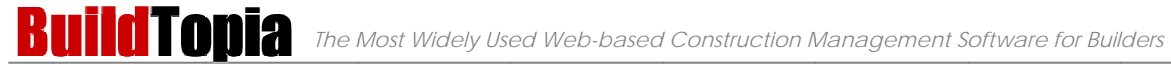

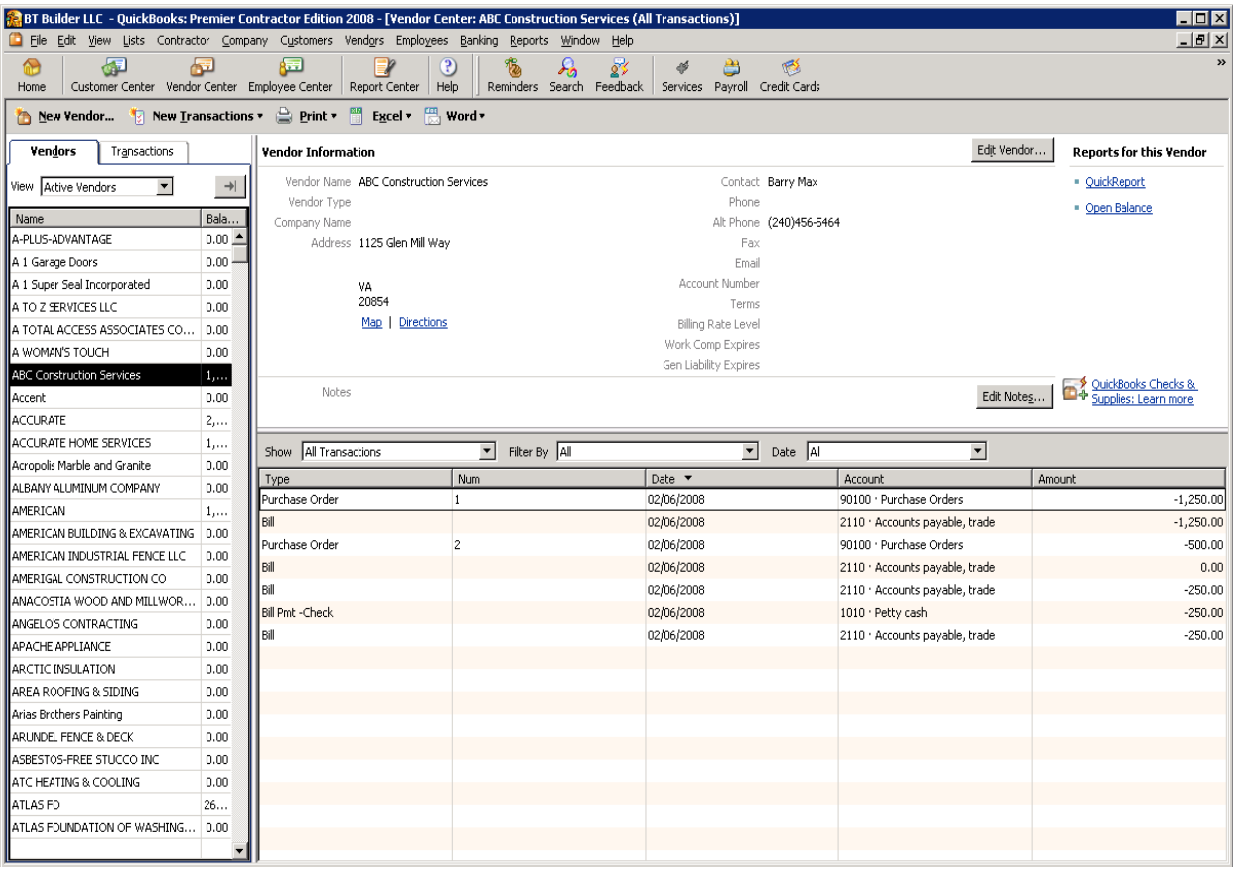

**QB Figure 7: Vendors and Bills** 

We can also verify data by running reports within QuickBooks:

Job Profitability Detail (Job): Go to the Customer Center and click on a specific job, then click on the 'Job  $a)$ Profitability link. When the report comes up Click on the 'Modify Report' button, go to the 'Filters' tab, click on 'Account' in the 'Current Filter Choices' box and click on the 'Removed Selected Filter Report.

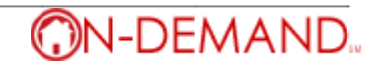

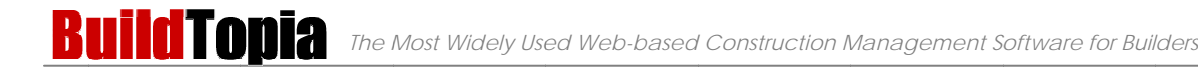

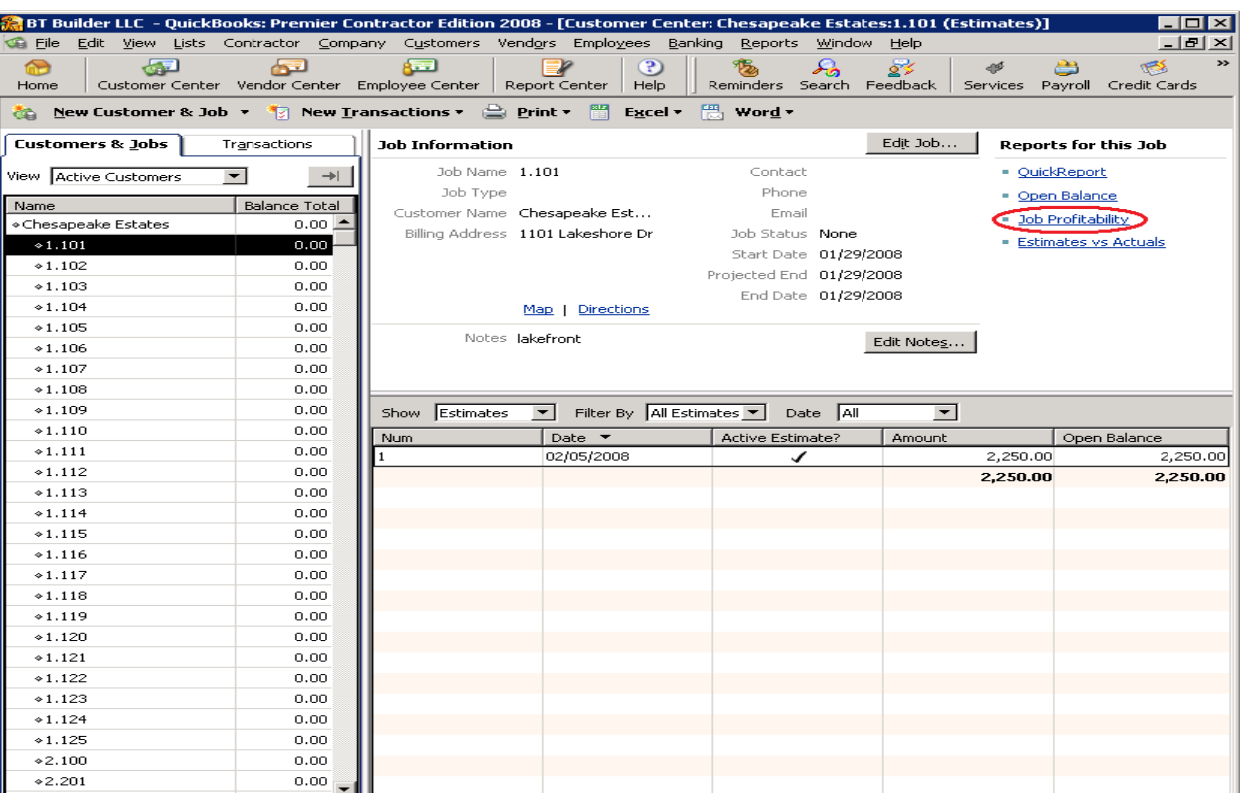

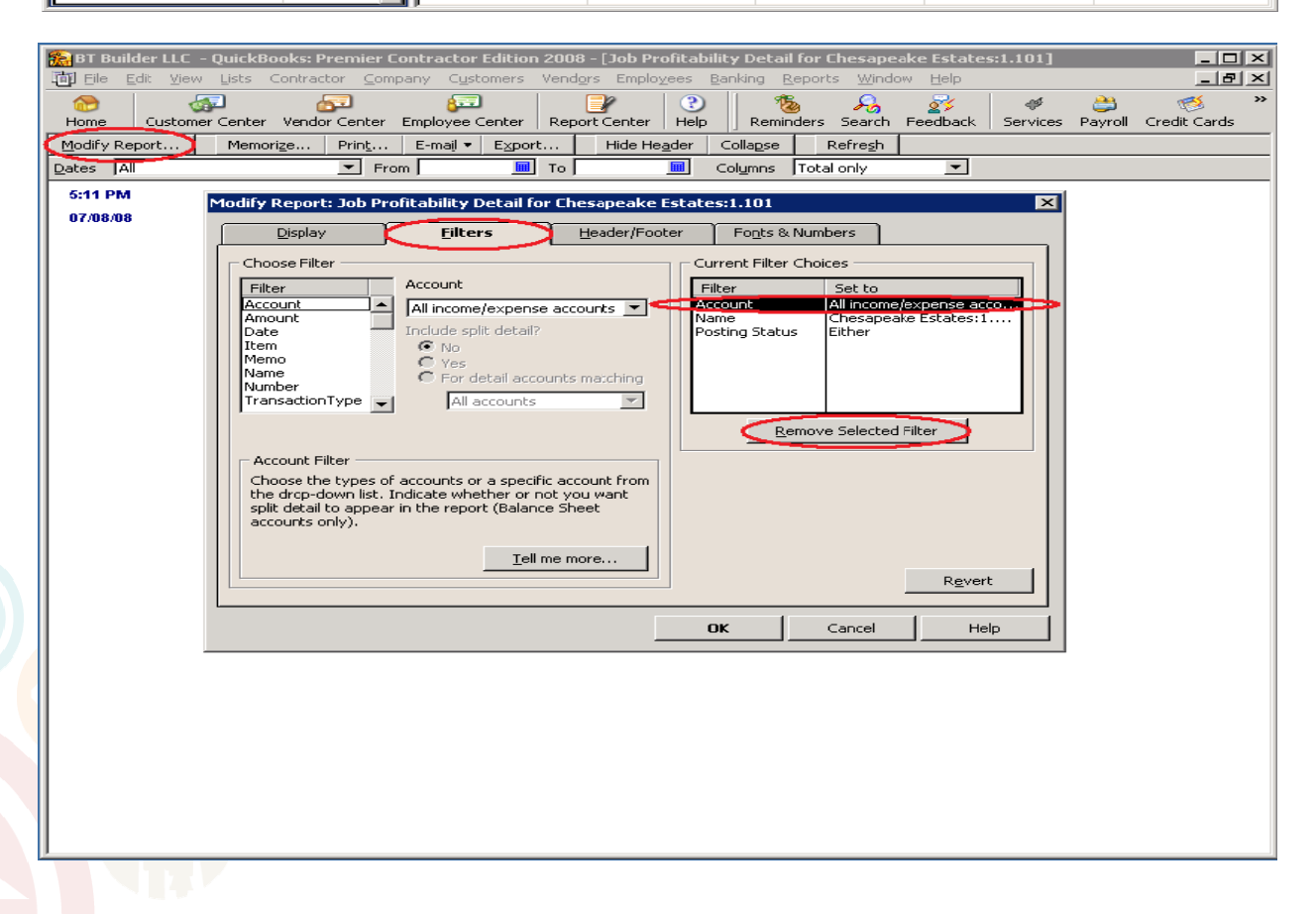

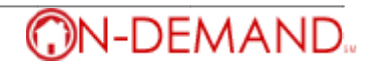

| <b>ARE BUILGER 1999</b> BT Builder LLC - QuickBooks: Premier Contractor Edition 2008 - [Job Profitability Detail for Chesapeake Estates:1.101]<br>$\blacksquare$ $\blacksquare$ $\times$ |                                                                                |                       |                                    |                    |                      |                 |         |                    |  |  |  |  |  |  |
|----------------------------------------------------------------------------------------------------|--------------------------------------------------------------------------------|-----------------------|------------------------------------|--------------------|----------------------|-----------------|---------|--------------------|--|--|--|--|--|--|
| 祠 Eile                                                                                                    | Edit View Lists Contractor Company Customers Vendors Employees Banking Reports |                       |                                    |                    | Window Help          |                 |         | <b>LEX</b>         |  |  |  |  |  |  |
|                                                                                                    | 后日                                                                             | Ŧ                     | 槴                                  | $\lambda_{\alpha}$ | ₫                    | 46              | ≞       | $\rightarrow$<br>≌ |  |  |  |  |  |  |
| Home                                                                                                    | Vendor Center<br>Employee Center<br>Customer Center                            | Help<br>Report Center | Reminders                          | Search             | Feedback             | <b>Services</b> | Pavroll | Credit Cards       |  |  |  |  |  |  |
| Modify Report                                                                                                    | E-mail $\blacktriangledown$<br>Print<br>Export<br>Memorize                     | Hide Header           | Collapse                           | Refresh            |                      |                 |         |                    |  |  |  |  |  |  |
| Dates   All                                                                                                    | 圛<br>▼<br>To  <br>From                                                         | 囲                     | Columns                            | Total only         | $\blacktriangledown$ |                 |         |                    |  |  |  |  |  |  |
| 5:15 PM                                                                                                    | <b>BT Builder LLC</b>                                                          |                       |                                    |                    |                      |                 |         |                    |  |  |  |  |  |  |
| 07/08/08                                                                                                    | <b>Job Profitability Detail for Chesapeake Estates:1.101</b>                   |                       |                                    |                    |                      |                 |         |                    |  |  |  |  |  |  |
| <b>All Transactions</b>                                                                                                    |                                                                                |                       |                                    |                    |                      |                 |         |                    |  |  |  |  |  |  |
|                                                                                                    | ◇                                                                              | Act. Cost             | $\diamond$ Act. Revenue $\diamond$ |                    | (\$) Diff.<br>⋄      |                 |         |                    |  |  |  |  |  |  |
|                                                                                                    | <b>Service</b>                                                                 |                       |                                    |                    |                      |                 |         |                    |  |  |  |  |  |  |
|                                                                                                    | 2000 Excavator<br>٠                                                            | 500.00 4              |                                    | 0.00               | $-500.00$            |                 |         |                    |  |  |  |  |  |  |
|                                                                                                    | 6400 Concrete - Flatwork                                                       | 600.00                |                                    | 0.00               | $-600.00$            |                 |         |                    |  |  |  |  |  |  |
|                                                                                                    | 6700 Landscaping                                                               | 650.00                |                                    | $-650.00$<br>0.00  |                      |                 |         |                    |  |  |  |  |  |  |
|                                                                                                    | <b>Total Service</b>                                                           | 1,750.00              |                                    | 0.00               | $-1,750.00$          |                 |         |                    |  |  |  |  |  |  |
|                                                                                                    | <b>TOTAL</b>                                                                   | 1,750.00              |                                    | 0.00               | -1,750.00            |                 |         |                    |  |  |  |  |  |  |

QB Figure 8-10: Job Profitability Detail (Job) reports

 $b)$ Job Profitability Detail (Customer): Go to the Reports > Job Profitability Reports > Job Profitability Detail, then select the customer. When the report comes up Click on the 'Modify Report' button, go to the 'Filters' tab, click on 'Account' in the 'Current Filter Choices' box and click on the 'Removed Selected Filter Report.

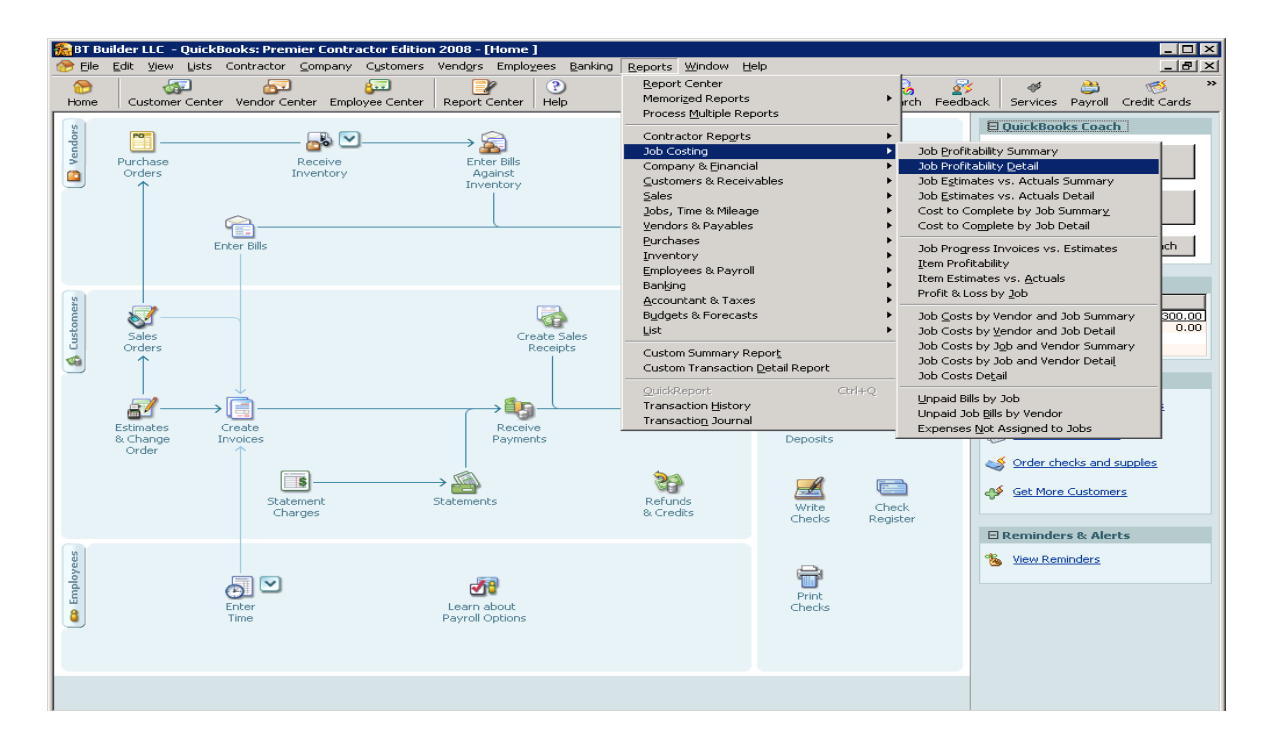

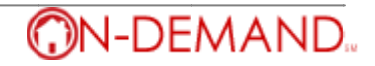

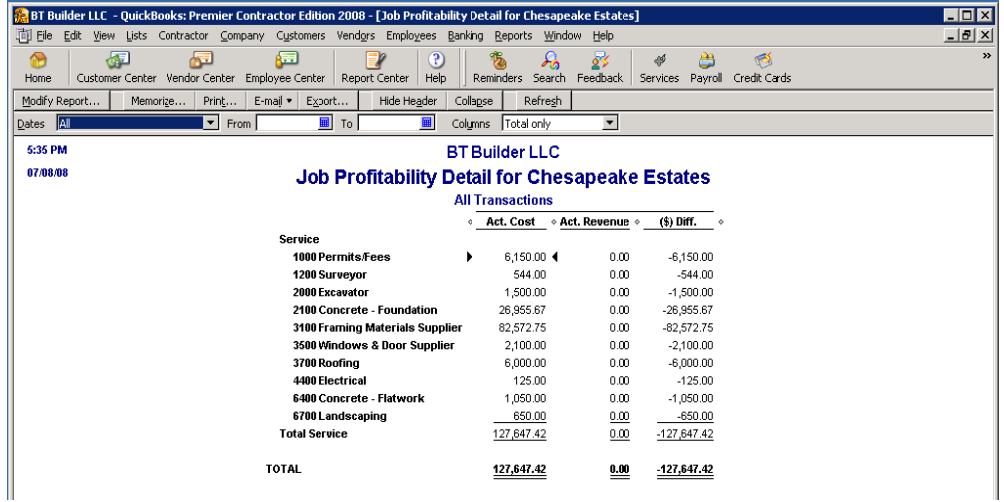

QB Figure 11-12: Job Profitability Detail (Customer) reports

#### **ADDITIONAL RESOURCES**

- BT QuickBooks Accounting User Guide on the HelpSystem (in the user guides section)  $\bullet$
- QuickBooks IIF Import Kit, available on the QuickBooks website. Search for 'IIF Import Kit'  $\bullet$ (http://support.quickbooks.intuit.com/support/pages/inproducthelp/core/qb2k8/contentpackage/core/iif/info\_iif\_referen ce.html)

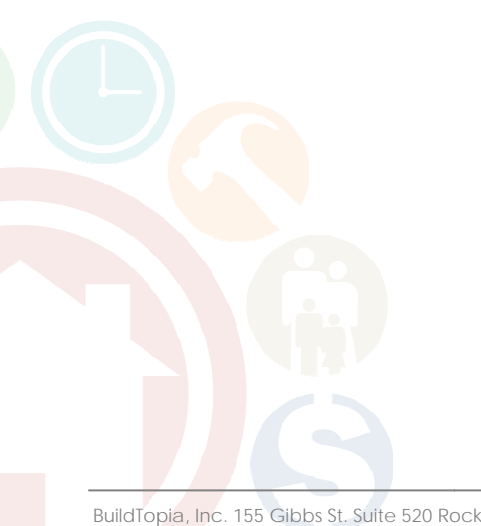

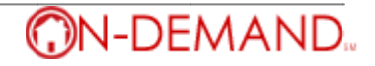

#### **APPENDIX A: CREATING IIF FILES**

Creating IIF files only involves two steps;

- Create an excel file according the QuickBooks Specified format for that type of data
- Save the data as a .iif file.  $\bullet$

QuickBooks provides specific details on how to format files for import into QuickBooks. These are the details we need to know for the data that is needed for this setup.

1. Chart of Accounts - The following column headers are needed on the excel spreadsheet in this order: !ACCNT, NAME, ACCNTYPE, OBAMOUNT, DESC, ACCNUM, SCD, EXTRA. The IIF file for NAHB Chart of Accounts is in the document library in the BT Builder account as 'NAHB Chart of Accounts (IIF).' This is how the excel file looks;

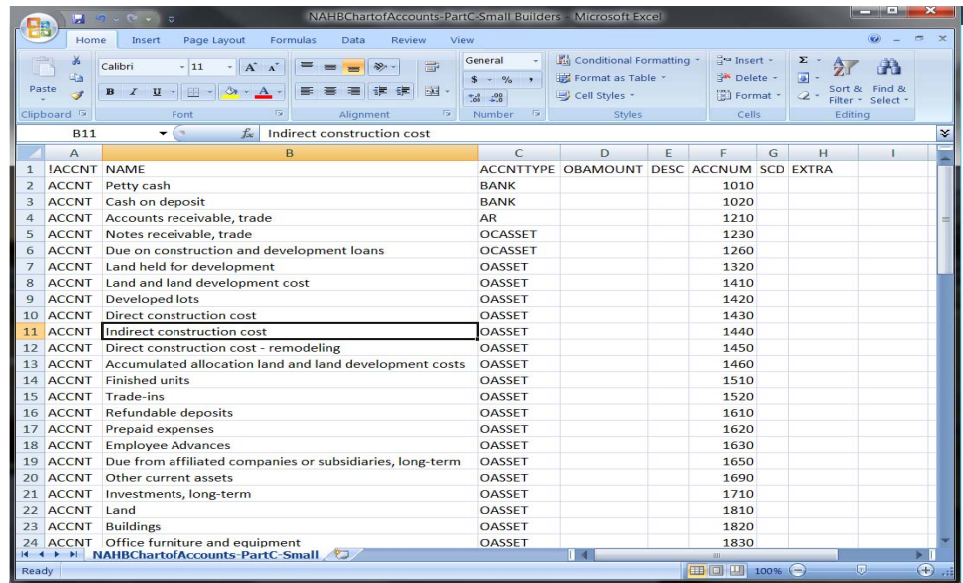

**QB Figure 1: Chart of Accounts** 

2. Customer: Jobs - The IIF file for Customers has many columns, but only 2 columns need to be filled to get the basic information of BuildTopia lots into QuickBooks as Customer: Jobs. These fields are: !CUST (always CUST), and NAME (lot accounting code). The fields can be filled from data directly from an on-demand report, such as the 'Chesapeake Estates Lot list' report in BT Builder. The IIF file for the Chesapeake Estate lots is in the document library in the BT Builder account as 'Chesapeake Customer: Job list file (IIF).' This is how the excel file looks;

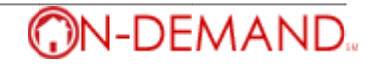

|                                                   |              |                                                        |        |                                        |                        |                            |                                    |                   |           | BTBuilders CustomerJob List IIF file - Microsoft Excel |        |                                            |                  |             |               | - 0                         |        |
|---------------------------------------------------|--------------|--------------------------------------------------------|--------|----------------------------------------|------------------------|----------------------------|------------------------------------|-------------------|-----------|--------------------------------------------------------|--------|--------------------------------------------|------------------|-------------|---------------|-----------------------------|--------|
|                                                   |              | Home                                                   | Insert | Page Layout                            | Formulas               | Data                       | Review                             | View              |           |                                                        |        |                                            |                  |             |               |                             | $\Box$ |
|                                                   |              | Calibri                                                |        | $-111$<br>A                            |                        |                            |                                    | Wrap Text         | General   |                                                        |        |                                            |                  | ð           | ш             |                             |        |
|                                                   | Paste        | B                                                      |        | 田-<br>- Ga                             |                        |                            |                                    | EM Merge & Center | $S -$     |                                                        |        | Conditional Format<br>Formatting * Table * | Cell<br>Styles * | Insert      | Delete Format | Sort &<br>Filter = Select = | Find & |
| Clipboa <sup>(a)</sup>                            |              |                                                        |        | Font                                   |                        |                            | Alignment                          |                   |           | Number                                                 |        | Styles                                     |                  | Cells       |               | Editing                     |        |
| $f_{\infty}$<br><b>ICUST</b><br>A1<br>۰<br>$\sim$ |              |                                                        |        |                                        |                        |                            |                                    |                   |           |                                                        |        |                                            | ×                |             |               |                             |        |
|                                                   | A            |                                                        | B      | c                                      | D                      |                            |                                    | G                 | H         |                                                        |        | K                                          |                  | M           | N             | $\circ$                     |        |
|                                                   | <b>ICUST</b> | <b>NAME</b>                                            |        | <b>REFNUM</b>                          | <b>TIMESTAN BADDR1</b> |                            | <b>BADDR2</b>                      | <b>BADDR3</b>     | BADDR4    | <b>BADDR5</b>                                          | SADDR1 | SADDR <sub>2</sub>                         | <b>SADDR3</b>    | SADDR4      | <b>SADDR5</b> | PHONE1                      | PHI    |
| $\overline{2}$                                    | <b>CUST</b>  |                                                        |        | Chesapeake Estates:1.101               |                        | 1101 Lakeshore Dr          |                                    | Potomac           | <b>MD</b> | 20850                                                  |        |                                            |                  |             |               |                             |        |
| $\overline{\mathbf{3}}$                           | <b>CUST</b>  |                                                        |        | Chesapeake Estates:1.102               |                        | 1102 Lakeshore Dr          |                                    | Potomac           | <b>MD</b> | 20850                                                  |        |                                            |                  |             |               |                             |        |
| 4                                                 | <b>CUST</b>  |                                                        |        | Chesapeake Estates:1.103               |                        | 1103 Lakeshore Dr          |                                    | Potomac           | MD        | 20850                                                  |        |                                            |                  |             |               |                             |        |
| 5                                                 | <b>CUST</b>  |                                                        |        | Chesapeake Estates:1.104               |                        | 1104 Lakeshore Dr          |                                    | Potomac           | MD        | 20850                                                  |        |                                            |                  |             |               |                             |        |
| 6                                                 | <b>CUST</b>  |                                                        |        | Chesapeake Estates:1.105               |                        | 1105 Lakeshore Dr          |                                    | Potomac           | <b>MD</b> | 20850                                                  |        |                                            |                  |             |               |                             |        |
| 7                                                 | <b>CUST</b>  |                                                        |        | Chesapeake Estates:1.106               |                        | 1106 Chesapeake Ln Potomac |                                    |                   | MD        | 20850                                                  |        |                                            |                  |             |               |                             |        |
| 8                                                 | <b>CUST</b>  |                                                        |        | Chesapeake Estates:1.107               |                        |                            | 1107 Chesapeake Ln Potomac         |                   | <b>MD</b> | 20850                                                  |        |                                            |                  |             |               |                             |        |
| 9                                                 | <b>CUST</b>  |                                                        |        | Chesapeake Estates:1.108               |                        |                            | 1108 Chesapeake Ln Potomac         |                   | MD        | 20850                                                  |        |                                            |                  |             |               |                             |        |
| 10                                                | <b>CUST</b>  |                                                        |        | Chesapeake Estates:1.109               |                        |                            | 1109 Chesapeake Ln Potomac         |                   | <b>MD</b> | 20850                                                  |        |                                            |                  |             |               |                             |        |
| 11                                                | <b>CUST</b>  | Chesapeake Estates:1.110                               |        |                                        |                        |                            | 1110 Chesapeake Ct Potomac         |                   | <b>MD</b> | 20850                                                  |        |                                            |                  |             |               |                             |        |
| 12 <sup>2</sup>                                   | <b>CUST</b>  |                                                        |        | Chesapeake Estates:1.111               |                        |                            | 1111 Chesapeake Ct Potomac         |                   | <b>MD</b> | 20850                                                  |        |                                            |                  |             |               |                             |        |
|                                                   | 13 CUST      |                                                        |        | Chesapeake Estates:1.112               |                        |                            | 1112 Chesapeake Ct Potomac         |                   | <b>MD</b> | 20850                                                  |        |                                            |                  |             |               |                             |        |
| 14                                                | <b>CUST</b>  |                                                        |        | <b>Chesapeake Estates:1.113</b>        |                        |                            | 1113 Chesapeake Ct Potomac         |                   | MD        | 20850                                                  |        |                                            |                  |             |               |                             |        |
| 15                                                | <b>CUST</b>  |                                                        |        | Chesapeake Estates:1.114               |                        | 1114 Chesapaeke            |                                    | Potomac           | <b>MD</b> | 20850                                                  |        |                                            |                  |             |               |                             |        |
| 16                                                | <b>CUST</b>  |                                                        |        | <b>Chesapeake Estates:1.115</b>        |                        |                            | 1115 Chesapeake Ct Potomac         |                   | <b>MD</b> | 20850                                                  |        |                                            |                  |             |               |                             |        |
|                                                   | 17 CUST      |                                                        |        | Chesapeake Estates:1.116               |                        |                            | 1116 Chesapeake Ct Potomac         |                   | <b>MD</b> | 20850                                                  |        |                                            |                  |             |               |                             |        |
| 18                                                | <b>CUST</b>  |                                                        |        | Chesapeake Estates:1.117               |                        |                            | 1117 Chesapeake Ct Potomac         |                   | MD        | 20850                                                  |        |                                            |                  |             |               |                             |        |
|                                                   | 19 CUST      |                                                        |        | Chesapeake Estates:1.118               |                        |                            | 1118 Chesapeake Ct Potomac MD      |                   |           | 20850                                                  |        |                                            |                  |             |               |                             |        |
|                                                   | 20 CUST      | Chesapeake Estates:1.119<br>Chassanalia Catatasit, 130 |        |                                        |                        |                            | 1119 Chesapeake Ct Potomac MD      |                   |           | 20850                                                  |        |                                            |                  |             |               |                             |        |
| $21 -$<br>$+$                                     | CLIET<br>н   |                                                        |        | <b>BTBuilders CustomerJob List IIF</b> |                        |                            | 1130 Chassanalis Ct., Batamas, MD. |                   |           | 30850                                                  |        | $\blacksquare$                             |                  |             |               |                             |        |
| Ready                                             |              |                                                        |        |                                        |                        |                            |                                    |                   |           |                                                        |        |                                            |                  | □□ □ 100% → |               | σ                           | $(+)$  |

QB Figure 2: Customer:Jobs

3. Classes - Only two columns are needed for the class list IIF file: !CLASS (always CLASS), and NAME (project accounting code).. The IIF file for the BT Builder projects is in the document library as 'Class list file (IIF).' This is how the excel file looks;

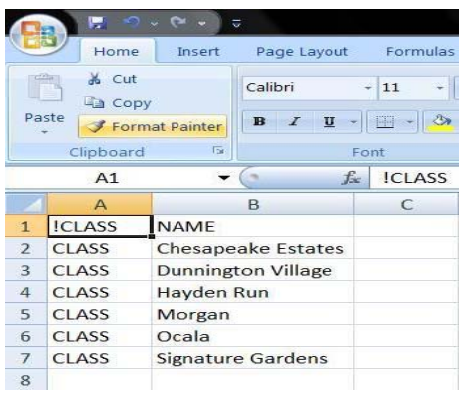

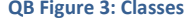

4. Items - The IIF file for items has many columns, but only 3 columns need to be filled to get the basic information about BuildTopia cost codes into QuickBooks as items. These fields are: !ITEM (always ITEM), NAME (cost code accounting code), and ACCNTYPE (always SERV). The fields can be filled from data directly from an on-demand report, such as the 'Cost Code list' report in BT Builder. The IIF file for the BT Builder cost codes is in the document library as 'Item list file (IIF).' This is how the excel file looks;

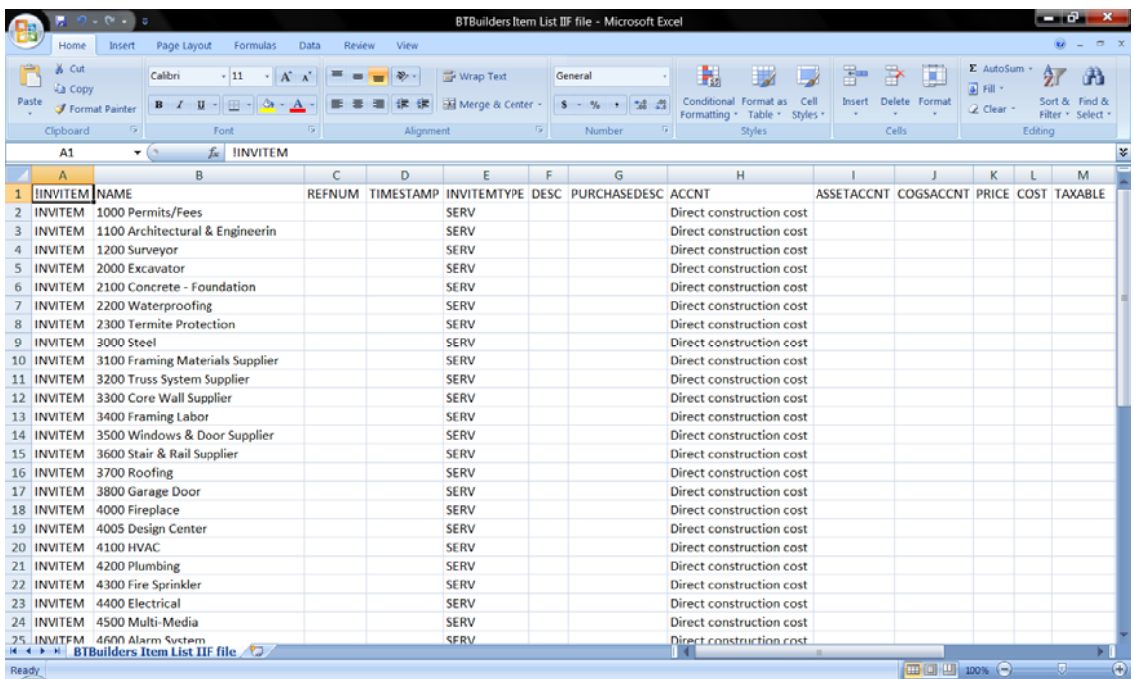

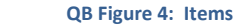

5. Vendors – The IIF file for vendors also has many columns, but allows us to upload a lot of vendor detail directly from an on demand report such as the 'Trade Partner List' report in BT Builder. . The IIF file for the BT Builder Trade Partners is in the document library as 'Vendor list file (IIF).' This is how the excel file looks;

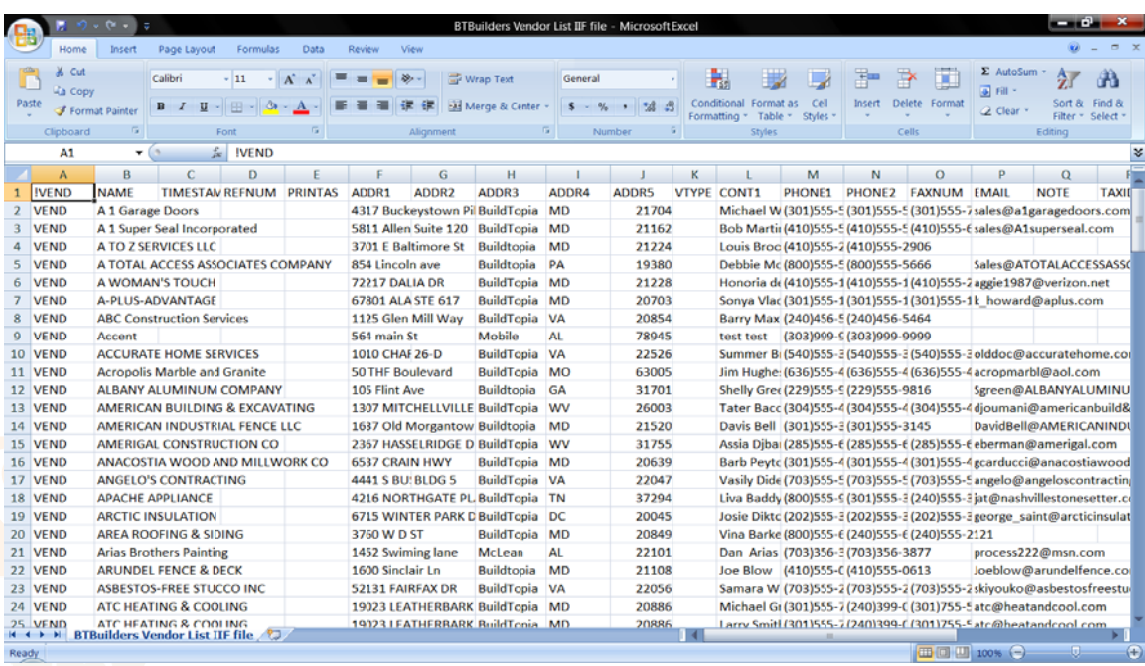

 **QB Figu ure 4: Vendors**

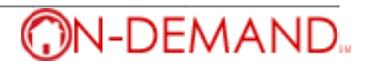